## **V 1.0.16.10287 Release Notes**

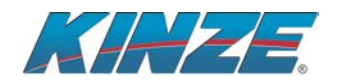

## **T4000 Seed Meter Test Stand**

## **Improvements:**

- 1. Fixed issue where selecting the print button without a printer selected would cause a crash.
- 2. Automatically select the printer if there is only one in the drop down list.
- 3. Automatically select Desktop if there are not any flash drives plugged in when saving a report.

## **How to update:**

**Prior to performing the software update, connect the tablet to the internet and update Windows. This may take several hours, but is necessary. Reference KSKB ZTC.0000.KA-01058.**

**IMPORTANT: Before starting the update, make sure the tablet is NOT plugged into the test stand. However, the tablet MUST be plugged into a wall charger while performing the update.**

- 1. Download software for the T4000 by going onto the dealer portal, clicking on the *Service and Warranty* icon, then click on *Planter and Monitor Firmware Updates* icon. This will take you to the public site where software and firmware updates can be located.
- 2. Click the *Download* button, Select *Save File*, Click *OK* and save to your desktop.
- 3. **"unzip**" the file to a clean USB
- 4. Insert the USB into the T4000 tablet USB port and install the latest software version by clicking on the windows button in the bottom left corner and tap *File Explorer*. Scroll down until you see your USB name or removable device. Tap on the name of the file and you will see the install (see photo below). Double tap on the install and the download will begin.

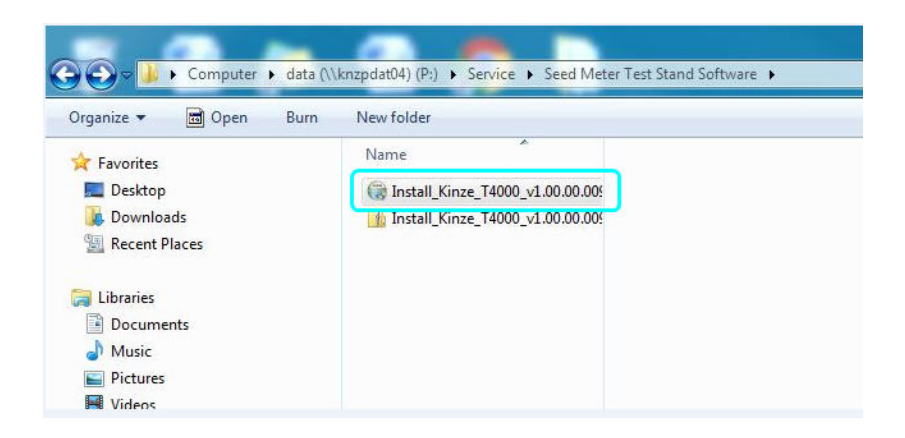

When the download is finished, tap the Kinze *T4000 app* on the tablet desktop and go to the *Information* icon on the bottom left. Tap the *About* icon on the right hand side of the screen. You will get a window pop up for software version. The software version should be **1.0.16.10287**

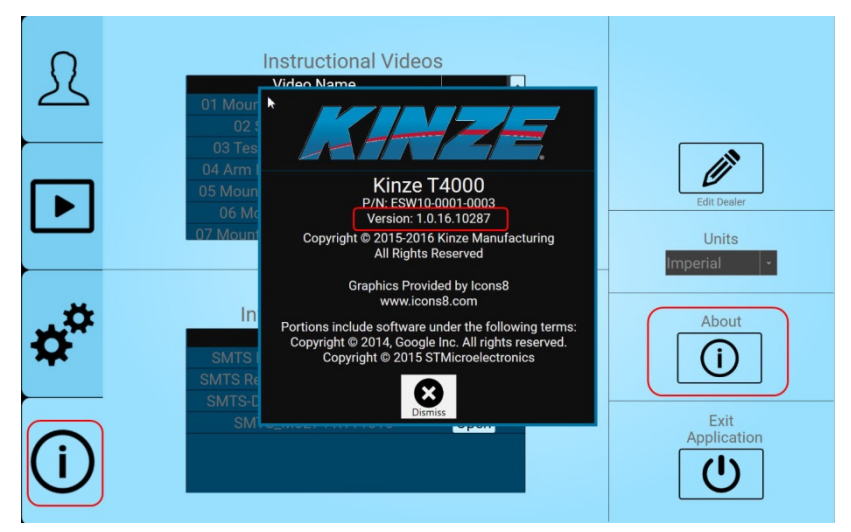

- 5. Now that the update is complete use the following steps listed below to make sure that the Kinze T4000 app is communicating correctly with your printer.
	- 1. Exit the test stand application by pressing the windows icon in the bottom middle of the tablet.
	- 2. Select the *Settings* icon
	- 3. Select *Systems*
	- 4. On the left column, select *Default Apps*
	- 5. Scroll to the bottom of this page and select *Choose default apps by file type*
	- 6. Scroll to *.pdf* (it will go in alphabetical order)
	- 7. Select its current default program by clicking on the right box, it should have adobe reader selected. If not, select *Adobe Reader* as your default app.

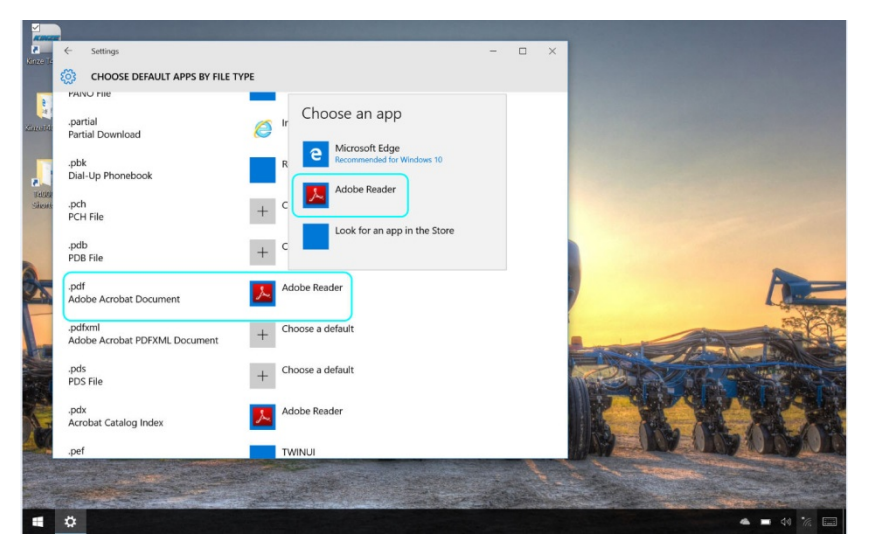

For further information or additional questions please contact Kinze service at 1-866-GoKinze.